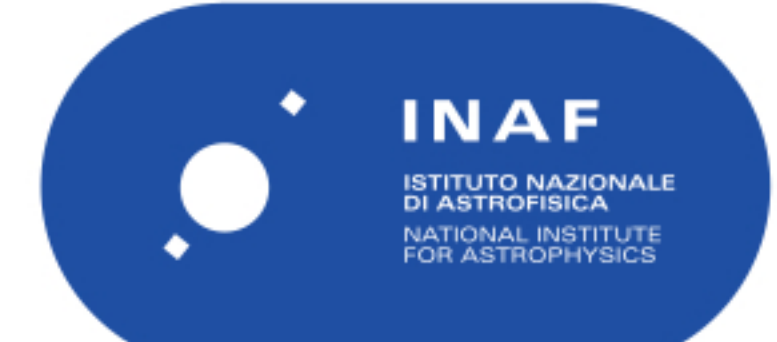

# Rapporti Tecnici INAF<br>INAF Technical Reports

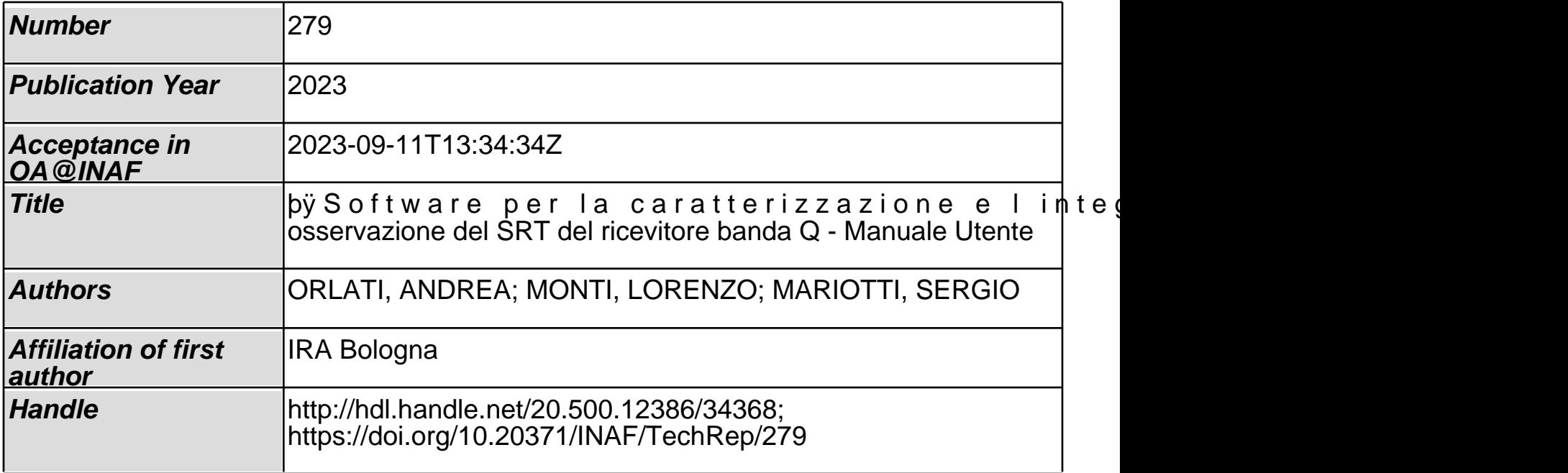

Orlati Andrea [1], Monti Lorenzo [1], Mariotti Sergio [1]

# Software per la caratterizzazione e l'integrazione nel sistema di

# osservazione del SRT del ricevitore banda Q

# Manuale Utente

11 settembre 2023

[1] INAF, Istituto di Radioastronomia di Bologna, Via Fiorentina, 3513, Medicina (BO).

## INDICE

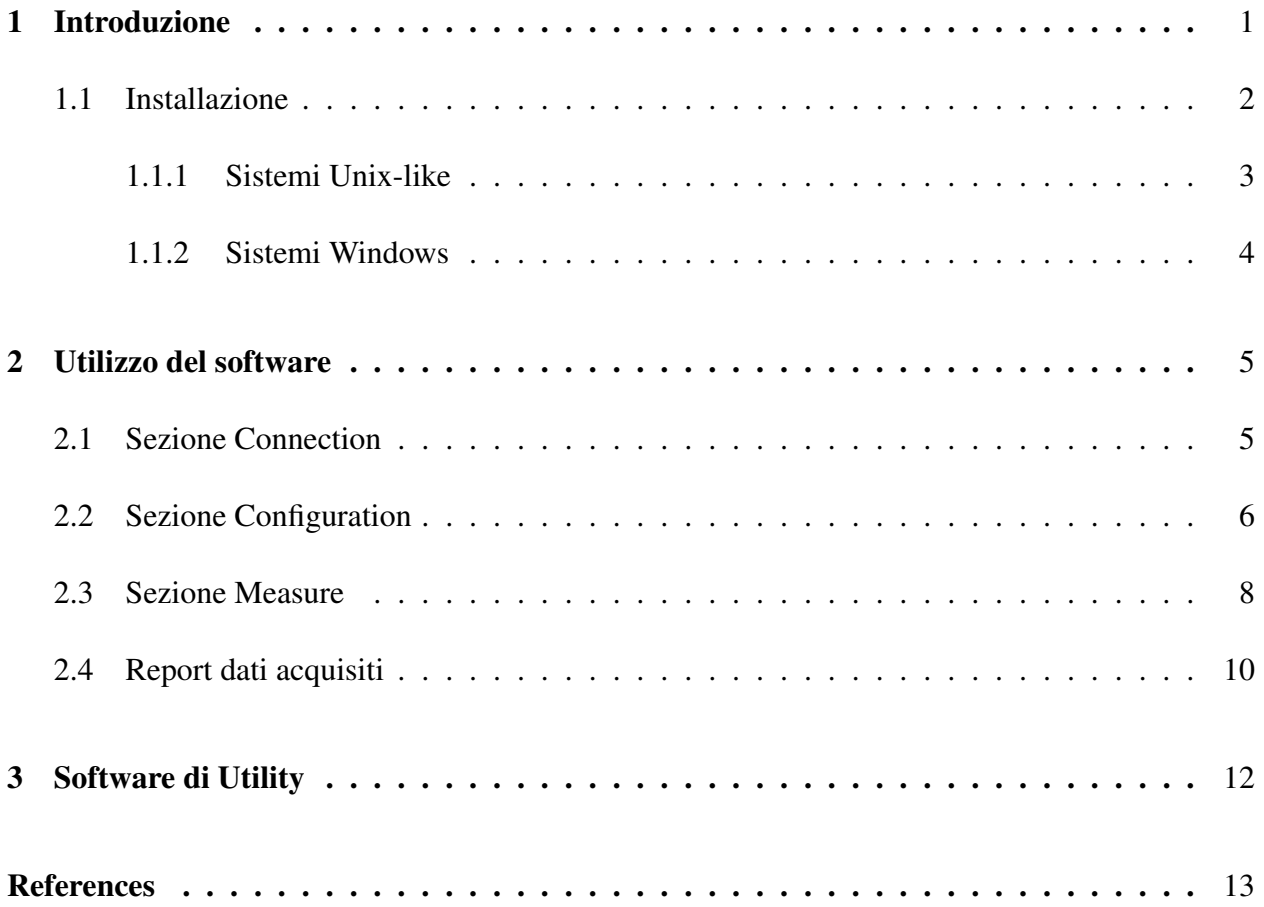

## CAPITOLO 1 INTRODUZIONE

Il presente documento ha l'obiettivo di descrivere le funzionalita del software denominato ` *[calibrate](https://github.com/LorenzoMonti/calibrate-multifeed-receiver)[multifeed-receiver](https://github.com/LorenzoMonti/calibrate-multifeed-receiver)*, realizzato per agevolare la caratterizzazione e l'integrazione di un ricevitore. Il sistema si basa sull'utilizzo di un analizzatore di spettro, nello specifico i test sono stati effettuati con un Anritsu MS2830A visibile in Figura 1.1, di un software implementato in Python 3, e di un'interfaccia grafica scritta in Tk per facilitare l'operatore.

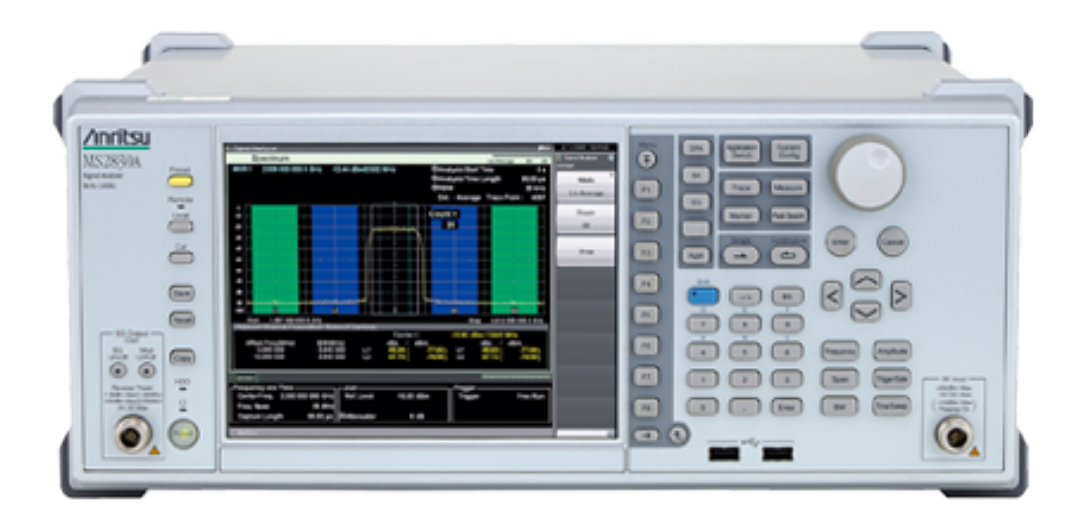

Figura 1.1: Analizzatore di spettro Anritsu MS2830A. Reference: https://www.anritsu.com/enus/test-measurement/products/ms2830a.

Durante la fase di progettazione del software, effettuata in collaborazione con il collega Sergio Mariotti, sono stati creati alcuni mockup presenti nel repository, all'interno della cartella *mockup/*. Questo è utile per scomporre in componenti unitarie i requisiti funzionali e testare le funzionalità del software finale. Per la creazione dei mockup è stato scelto [Glade,](https://github.com/ubuntu/glade) un tool open-source. Come visibile in Figura 1.2 e stato deciso di suddividere l'interfaccia grafica in tre sezioni (tabs) separate: ` *(i) Connection* per gestire la connessione all'hardware remoto, *(ii) Configuration* per applicare i comandi necessari all'hardware di riferimento e *(iii) Measure* per eseguire le misurazioni necessarie. Le sezioni appena descritte verranno approfondite estensivamente nel prossimo capitolo.

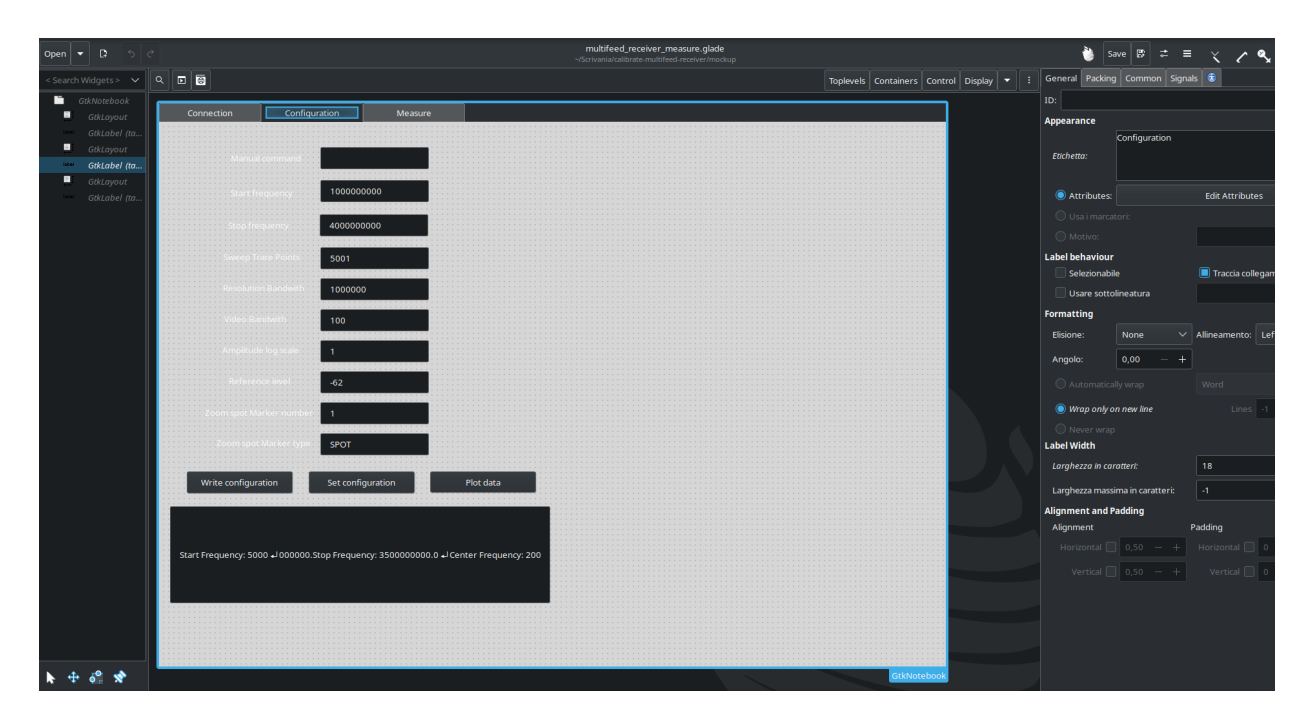

Figura 1.2: Interfaccia Glade per la creazione dei mockup.

## 1.1 Installazione

Il software è depositato in un repository [Github](https://github.com/LorenzoMonti/calibrate-multifeed-receiver), così da poterlo scaricare ed installare in locale, sul proprio sistema operativo. E' stata predisposta l'installazione sia per sistemi Unix-like che per sistemi Windows.

#### 1.1.1 Sistemi Unix-like

Nel caso di sistemi Unix-like è necessario avere installato una versione di Python 3 (versione ≥ 3.8), successivamente è possibile scaricare il pacchetto dal suddetto repository. Questo è possibile farlo cliccando su *Download Zip*, sezione appositamente predisposta all'interno del bottone denominato *Code* oppure utilizzando lo strumento *git* a riga di comando nel seguente modo:

\$ git clone https://github.com/LorenzoMonti/ calibrate - multifeed - receiver. git

Una volta che il progetto è stato scaricato (e scompattato nel caso del download del file .zip) sarà necessario installare le dipendenze, dapprima quelle riferite al pacchetto che consente di controllare tutti i tipi di dispositivi di misurazione denominato PyVISA:

\$ sudo apt install python3-pyvisa

al toolkit che si occupa della gestione dei widget multipiattaforma Tk:

\$ sudo apt install python3-tk

e successivamente tutte le dipendenze per Python 3, accedendo dapprima alla cartella del progetto e infine installando il software:

\$ cd calibrate – multifeed – receiver/

\$ python3 setup.py install

A questo punto, se la procedura è andata a buon fine, sarà possibile richiamare il programma a riga di comando come segue:

 $$$  calibrate receiver

In questo modo verrà avviato il programma e sarà visibile l'interfaccia grafica che sarà di supporto all'operatore per le operazioni di connessione, configurazione e misura per la caratterizzazione e l'integrazione del ricevitore, come visibili in Figura 1.3.

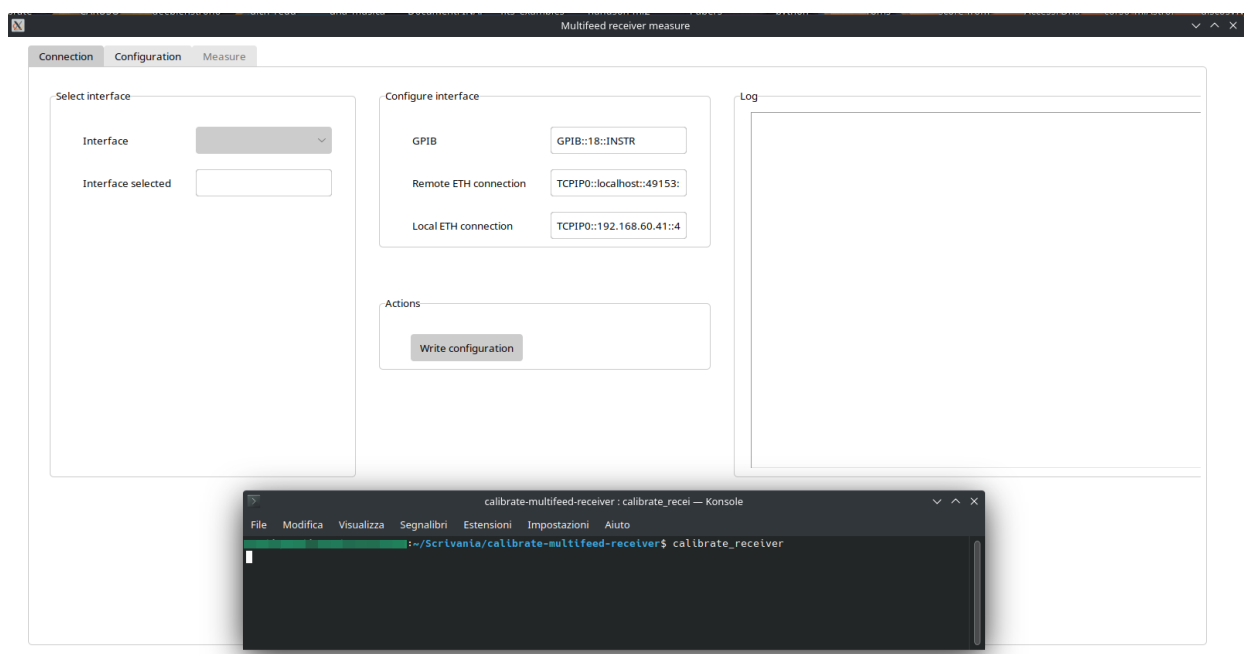

Figura 1.3: Interfaccia grafica del software per la caratterizzazione e l'integrazione nel sistema di osservazione del SRT del ricevitore banda Q.

## 1.1.2 Sistemi Windows

Nel caso di sistemi Windows è possibile scaricare l'eseguibile dalla sezione Release presente nel Repository, l'ultima al momento della scrittura è la versione 0.80-beta. Per poter eseguire il software è però necessario avere i driver NI-VISA installati. Tutti i test sono stati eseguiti con [NI-488.2](https://www.ni.com/en/support/downloads/drivers/download.ni-488-2.html#306147) (versione ≤ 17.6) per mantenere la retrocompatibilita con le interfacce GPIB-B. `

## CAPITOLO 2 UTILIZZO DEL SOFTWARE

Come descritto brevemente nel capitolo precedente il software è stato dapprima progettato e poi sviluppato pensando a tre sezioni distinte e separate. In questo capitolo, ognuna di queste sezioni visibili in Figura 1.3, verra descritta con maggior perizia di seguito. `

#### 2.1 Sezione Connection

Questa è la sezione deputata alla gestione e alla configurazione della connessione locale e remota. Il software permette la connessione utilizzando l'interfaccia *General Purpose Interface Bus (GPIB)* oppure tramite connessione TCP (in una rete locale e remota). Come visibile in Figura 2.1 e suddivisa in quattro aree distinte, come segue: `

- Select interface: all'interno dell'area troviamo un menu a tendina atto a selezionare l'interfaccia desiderata. L'elemento textbox sottostante visualizzera l'interfaccia selezionata. `
- Configure interface: attraverso questa area possiamo configurare effettivamente le nostre interfacce. Quando il programma viene eseguito, viene letto un file di configurazione per poter avere valori di default. E' comunque possibile modificarli e sovrascrivere il file configurazione con il tasto dell'area sottostante. Si ricorda che e necessario cliccare sul tasto ` *Write configuration* presente nell'area *Actions* per rendere effettive le modifiche.
- Actions: all'interno dell'area troviamo un tasto atto a sovrascrivere, nell'apposito file di configurazione, le informazioni presenti nell'area *Configure interface*.
- Logs: in questa area vengono stampate a video tutte le informazioni e possibili errori derivanti dall'intera sezione.

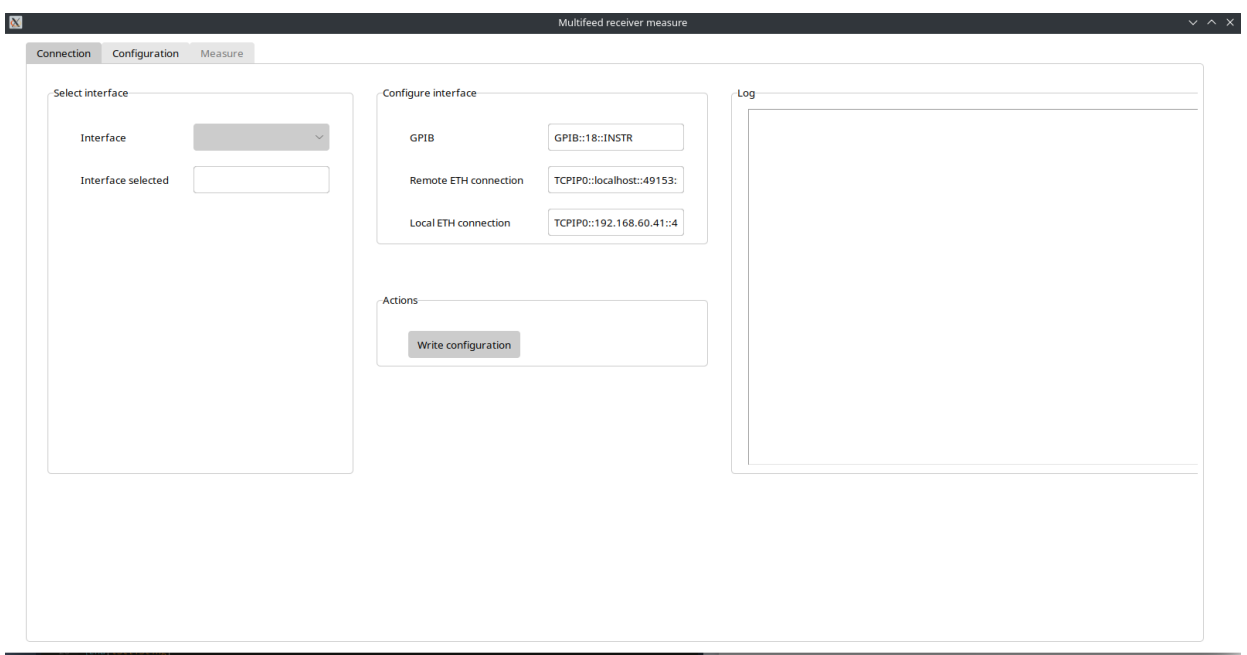

Figura 2.1: Tab per la gestione delle impostazioni di connessione all'hardware remoto.

## 2.2 Sezione Configuration

Questa sezione è deputata all'apertura della connessione con l'hardware e alla configurazione dell'analizzatore di spettro come visibile in Figura 2.2. Nell'area *Configuration* sono stati impostati i valori utilizzati con maggior frequenza per lo scopo di questa tipologia di software. E' comunque possibile immettere comandi manuali purche aderiscano allo standard ` *IEEE488.2 Common Device Messages*. Il manuale dell'hardware utilizzato è presente nel repository all'interno della cartella *manuals/*. Una volta che la connessione è stabilita è possibile plottare i dati ricevuti dall'hardware di riferimento, così da poter modificare, se vi fosse la necessità, i valori necessari per visualizzare la configurazione desiderata. Questa sezione è suddivisa in tre aree distinte, come segue:

• Configuration: in questa area sono presenti tutti i comandi per gestire l'hardware remoto. Sono stati aggiunti quelli maggiormente utilizzati nel caso d'uso di riferimento. E' comunque possibile aggiungere altri comandi aderenti allo standard *IEEE488.2 Common Device Messages* utilizzando il textbox relativo alla label *Manual Commands*. Si ricorda che è necessario cliccare sul tasto *Write configuration* presente nell'area *Actions* per rendere effettive le modifiche.

- Actions: all'interno dell'area troviamo, partendo dall'alto, il tasto *Write configuration* atto a sovrascrivere, nell'apposito file di configurazione, le informazioni presenti nell'area *Configuration*. Il tasto *Set configuration* racchiude al suo interno diverse operazioni; infatti vi e primariamente un tentativo di connessione all'hardware remoto con le informazioni scelte ` nella sezione *Connection* e successivamente l'invio dei comandi impostati nell'area *Configuration*. Infine il tasto *Plot data*, disabilitato fino a che l'operazione di configurazione non e` impostata e conclusa nello strumento, che si occupa di visualizzare i dati relativi all'hardware di riferimento.
- Logs: in quest'area vengono stampate a video tutte le informazioni e possibili errori derivanti dall'intera sezione.

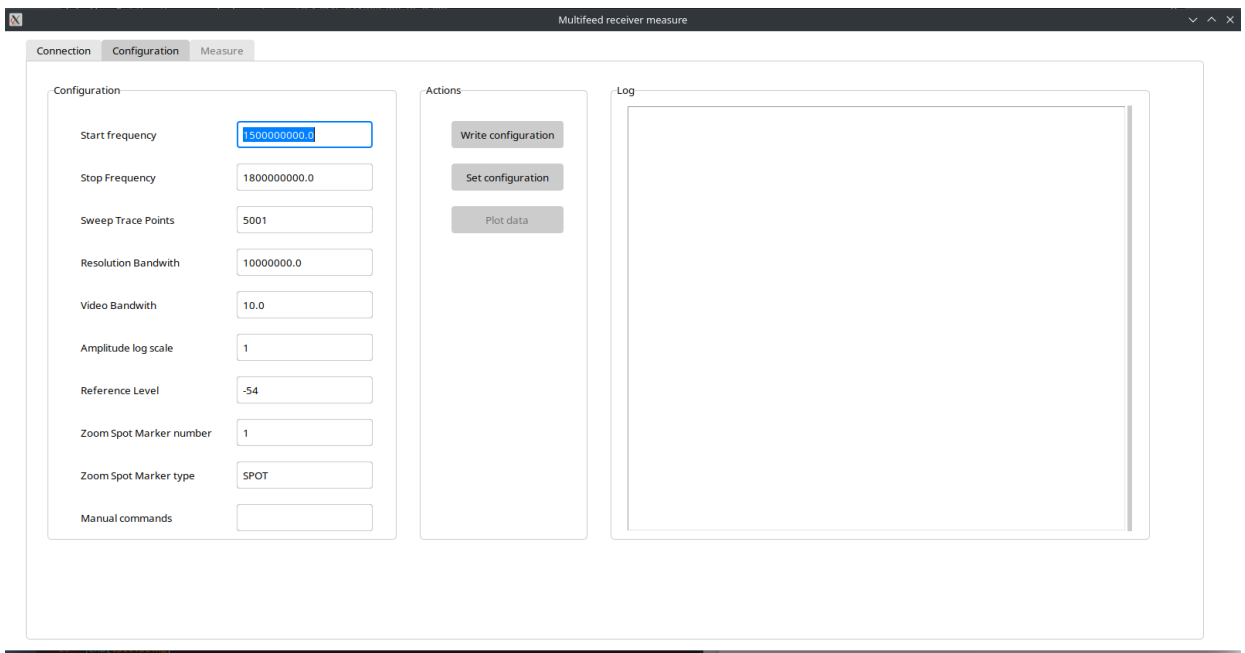

Figura 2.2: Tab per la configurazione dei comandi da inviare all'hardware remoto.

### 2.3 Sezione Measure

Questa sezione è preposta alla vera e propria acquisizione e analisi dei dati per la successiva calibrazione e caratterizzazione di un ricevitore multifeed, come visibile in Figura 2.3. L'area *Measures* e` predisposta per rendere evidente ogni step dell'esperimento aiutando in questo modo l'operatore; infatti, questo riquadro sottolinea i cambiamenti di stato sia in termini visivi (cambio colore di background sulla scritta) che sonori (un suono per indicare l'avvenuta acquisizione dei dati) ad ogni step dell'esperimento. Questa sezione e suddivisa in cinque aree distinte, come segue: `

- Measures: vengono visualizzate in questa area le diciture relative alle misure per la caratterizzazione e calibrazione di un ricevitore multifeed. I cinque passi relativi alle misurazioni sono i seguenti:
	- 1.  $P_h$  (Power hot): viene posizionato il corpo nero sul feed.
	- 2.  $P_c$  (Power cold): viene posizionato sul feed il corpo nero immerso nell'azoto liquido a 20 Kelvin.
	- 3.  $P_c + m$  (Power cold con marca): viene posizionato sul feed il corpo nero immerso nell'azoto liquido a 20 Kelvin e accesa una marca.
	- 4.  $P_h + m$  (Power hot con marca): viene posizionato il corpo nero sul feed mantenendo la marca accesa.
	- 5.  $P_h$  (Power hot): viene spenta la marca e viene riposizionato il corpo nero sul feed.
- Settings: vengono impostati alcuni valori che saranno salvati nel file csv di report, come *Channel* e *Polarization* e alcuni valori, quali  $T_c$  (temperatura a freddo) e  $T_h$  (temperatura a caldo) necessari per elaborazioni successive di altre variabili necessarie all'analisi dei dati.
- Bounds: imposta il limite inferiore e superiore relativi ai valori  $D_r$  e  $M_r$  per la visualizzazione del grafico una volta concluse tutte le misurazioni, come visibile in Figura 2.4 (a destra).
- Actions: l'area mostra tre tasti: *(i) Take measurement* acquisce i dati relativi ad una specifica misura e scorre a quella successiva, *(ii) Clear Measurements* rimuove tutte le misure acquisite, nel caso di un errore di acquisizione e *(iii) Save measurements* per salvare in formato *csv* tutti i dati acquisiti e relative elaborazioni (verra discussa in maggior dettaglio nella sezione ` 2.4)
- Logs: in questa area vengono stampate a video tutte le informazioni e possibili errori derivanti dall'intera sezione.

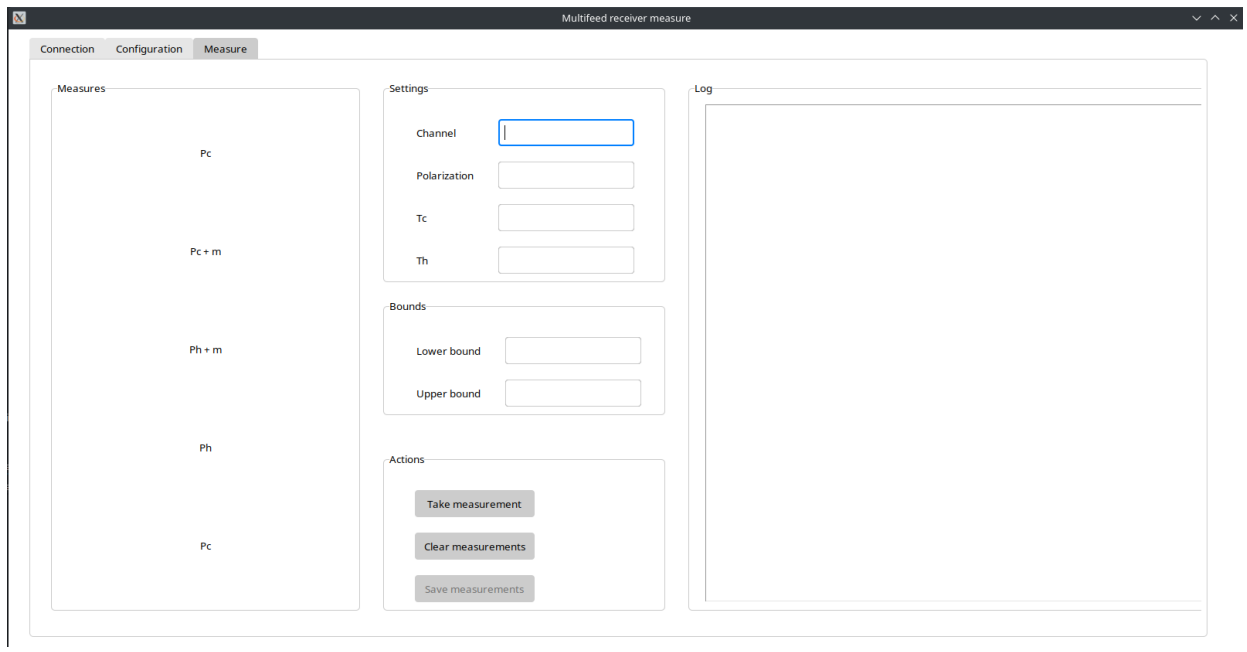

Figura 2.3: Tab di gestione delle misure per la caratterizzazione e l'integrazione dei ricevitori.

#### 2.4 Report dati acquisiti

Una volta effettuate tutte le misurazioni (5) e acquisiti di conseguenza tutti i dati verrà presentato all'utente un grafico, visibile in Figura 2.4. Questo è utile per avere una veloce valutazione sulle misurazioni e intercettare possibili problemi avvenuti durante l'acquisizione. Nel caso l'esperimento fosse andato a buon fine, è possibile avviare il salvataggio, in formato *csv*, tramite l'apposito pulsante *Save measurements* presente nell'area *Actions*.

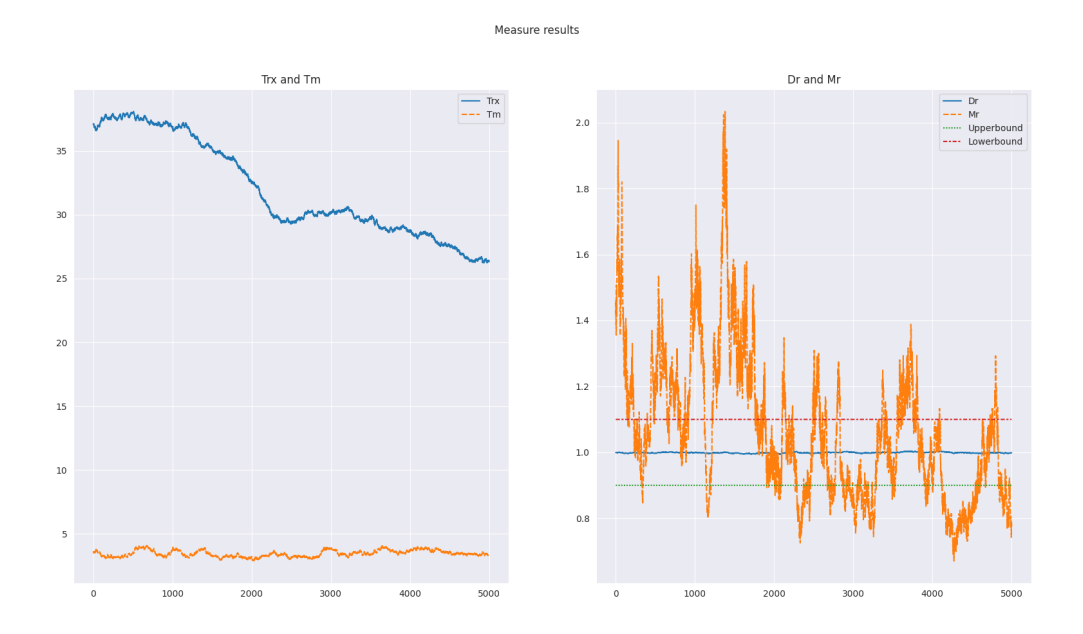

Figura 2.4: Esempio di plot relativo ai risultati elaborati dai dati acquisiti durante le misurazioni.

Il file csv generato, visibile in estratto in Figura 2.5, presenta alcune colonne risultanti dai dati acquisiti e altre da elaborazioni che andremo di seguito a descrivere:

- Prima riga: sono presenti alcuni dati utili all'operatore, come *Data*, *Channel* e *Polarization*.
- Colonna Frequency: la prima colonna (partendo dalla seconda riga) presenta la frequenza dell'apparato hardware. Essa è calcolata utilizzando alcuni dei valori già impostati nell'area *Configuration* che nella fattispecie sono: *Start frequency*, *Stop Frequency* e *Sweep Trace Points*. Il calcolo è il seguente:

 $(StopFrequency - StartFrequency)/SweepTracePoints$ 

- Colonne misurazioni raw: sono i dati catturati dalle cinque iterazione di misurazione.
- Colonne dMeasure e drMeasure: date le misurazioni raw, il *drift* è definito come differenza tra i valori acquisiti piu distanti lungo il tempo del ciclo di misura: `

$$
D = P''_c - P'_c \text{ e } D_R = \frac{P''_c}{P'_c}
$$

• Colonne misurazioni elaborate: poichè le misurazioni raw sono state campionate in ordine sequenziale possiamo definire i valori delle misurazioni elaborate come segue:

$$
P_c = P_c + 0\frac{D}{4}, P_{c+m} = P_{c+m} + 1\frac{D}{4}, P_{h+m} = P_{h+m} + 2\frac{D}{4}, P_h = P_h + 3\frac{D}{4}.
$$

• Colonne valori elaborati: infine possiamo calcolare i valori elaborati che si trovano nelle ultime colonne del file csv:

$$
Y = \frac{P_h}{P_c}
$$

$$
T_{rx} = \frac{T_h - YT_c}{Y - 1}
$$

$$
T_m = \frac{(T_h - T_c)}{(P_h - P_c)}(P_{c+m} - P_c)
$$

$$
T_m^h = \frac{(T_h - T_c)}{(P_h - P_c)}(P_{h+m} - P_h)
$$

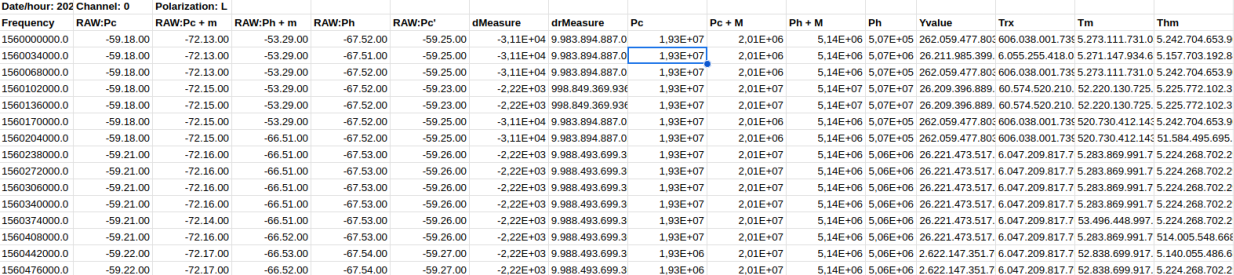

Figura 2.5: Esempio di plot relativo ai risultati elaborati dai dati acquisiti durante le misurazioni.

## CAPITOLO 3 SOFTWARE DI UTILITY

A latere del software principale per la caratterizzazione e l'integrazione di un ricevitore, è stato messo a punto un software di utility per la gestione remota della marca in fase di test. L'obiettivo e` quello di simulare una marca a supporto della sezione di *(iii) Measure*. Come visibile in Figura 3.1, e stato utilizzato un alimentatore programmabile ` *Siglent SDP 3003X* per simulare l'accensione e lo spegnimento della marca, e un attenuatore programmabile *DAT64F a 6GHz* per modificare i dB di attenuazione.

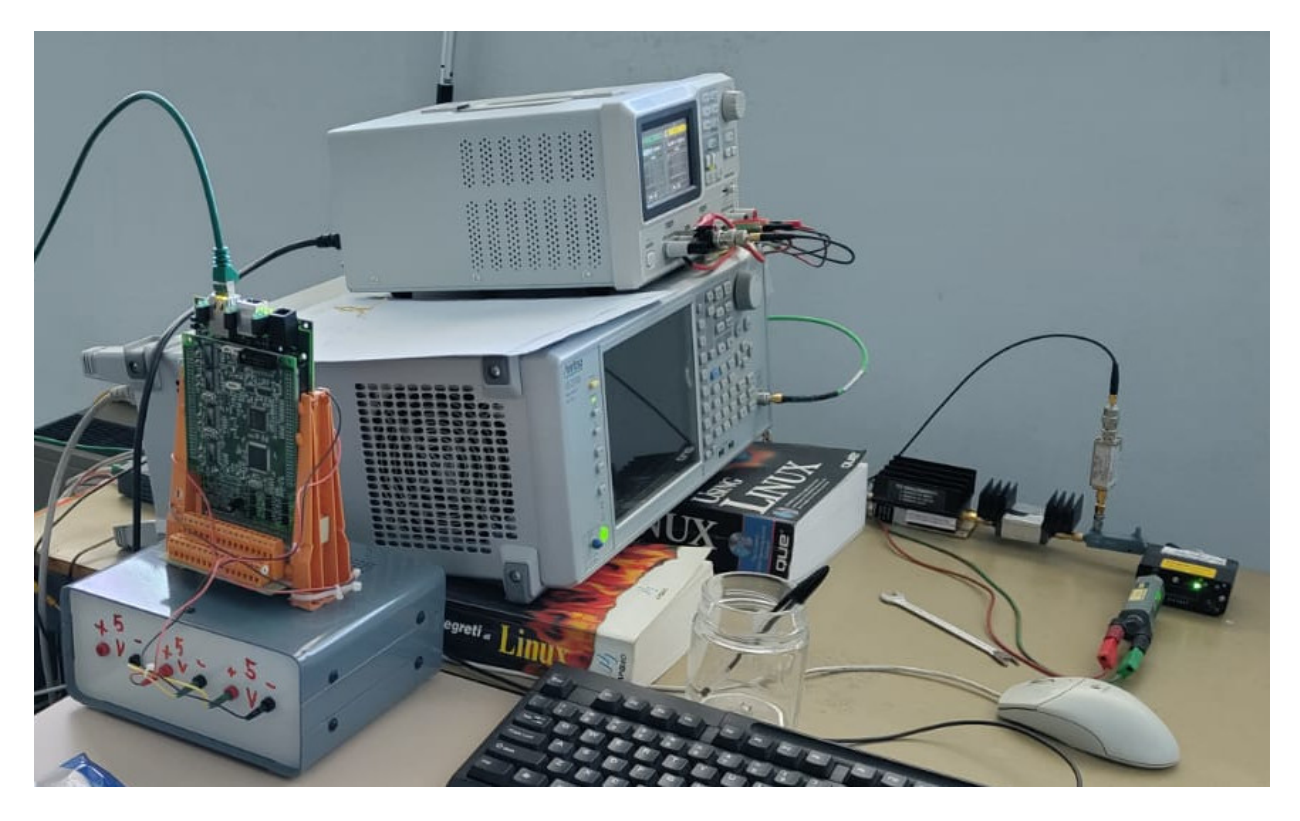

Figura 3.1: Setup hardware per l'utilizzo del software di utility.

Lo script che esegue il tool si trova all'interno del percorso *calibrate-multifeed-receiver/src* /remote\_mark/, ed è possibile richiamarlo semplicemente tramite l'interprete Python, visibile in Figura 3.2:

\$ python remote mark . py

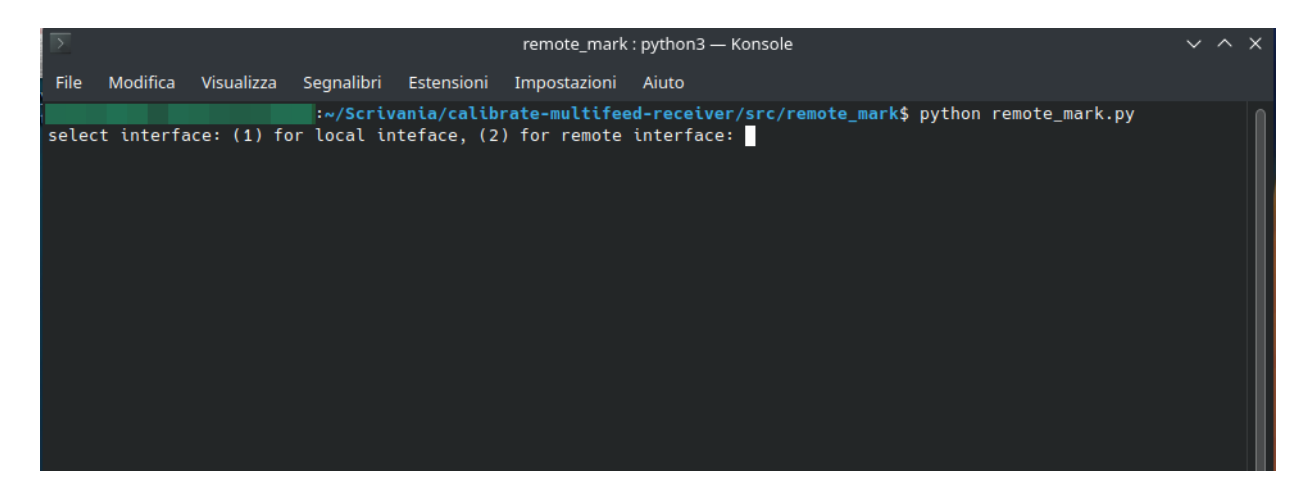

Figura 3.2: Screenshot del tool di utility a riga di comando remote mark.

Il tool accetta sia l'accesso tramite interfaccia ethernet all'interno della stessa rete (locale) come anche l'accesso da remoto. Una volta effettuata la scelta sara possibile simulare una marca ` comandandola da terminale. Tramite il click del tasto invio su terminale saranno impostati consecutivamente tutti gli step di test con la marca (5), come avviene nel caso reale, sfruttando i dispositivi hardware sopra descritti. Facciamo un esempio per dissipare possibili dubbi:

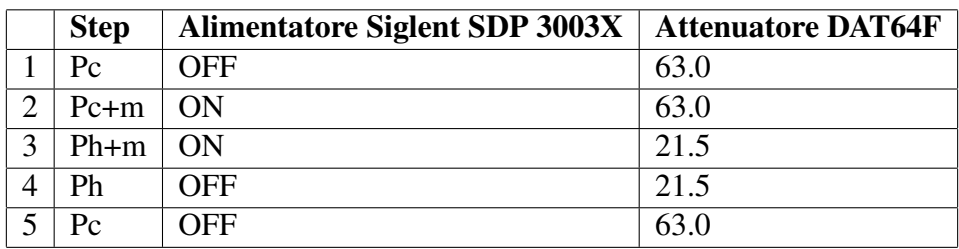